## How to Activate Your Online City Account

Step One: Click on the blue "Activate your online account with us". On next screen fill in all the boxes.

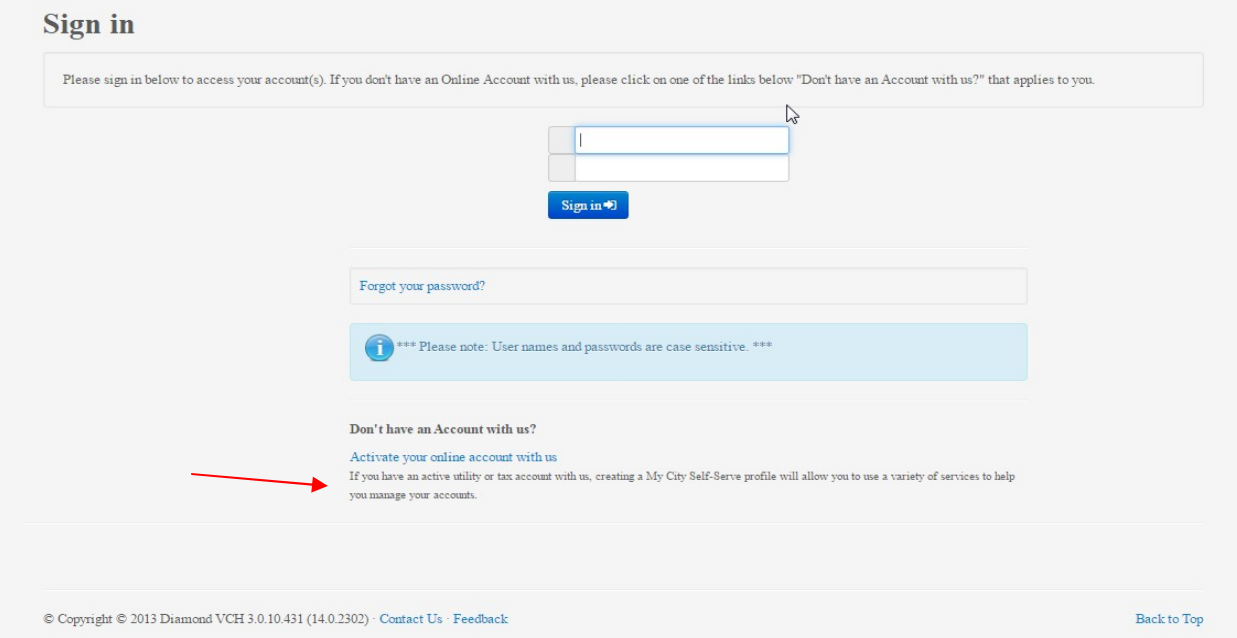

Step Two: Create your own User Name (up to 15 characters long). Enter a password. Confirm password by typing it again. Enter the email address you want information to be emailed to you. Confirm email by typing it again. Type in the characters as they appear in the box. Spaces are not required. Once information is entered hit "Next".

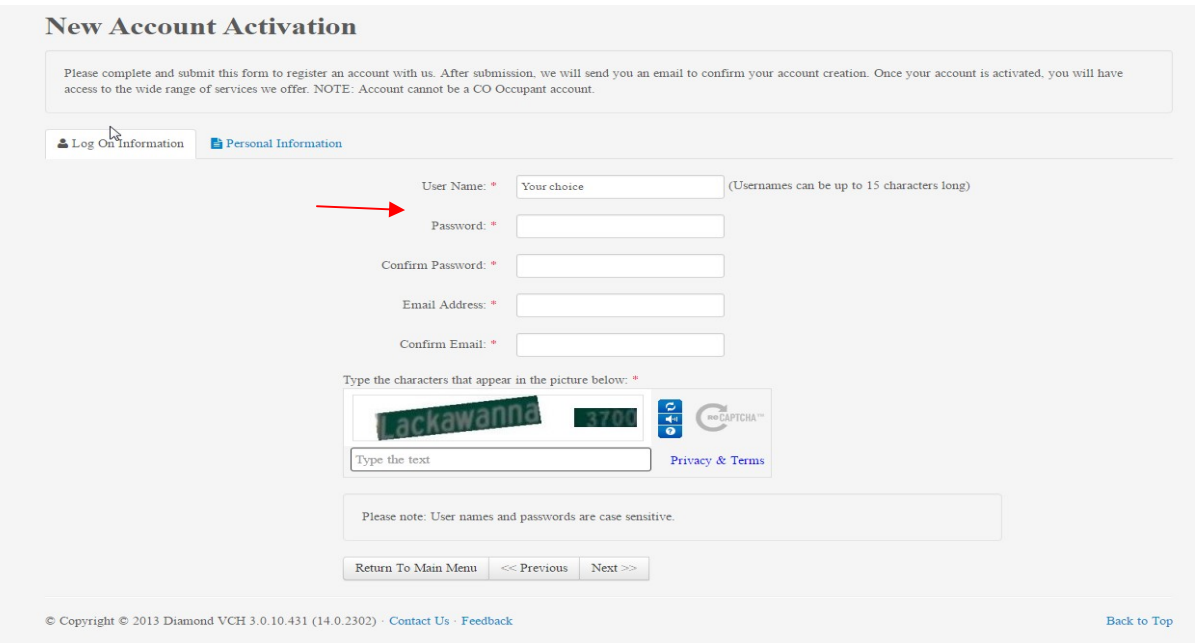

Step Three: To choose the city account type you will hit the drop arrow on the right of the Registration Account Type box and select the tax account or utility account you want to use. Once account type is chosen put the account number in.

If you chose Tax Account enter the Roll No. in the account number box as the number appears on the top right corner of your city tax bill. (must be 7 digits).

If you chose Utility Account enter the account number in the account number box as the number appears on the top left corner of your city utility bill. (must be 7 digits including the zeroes & decimal)

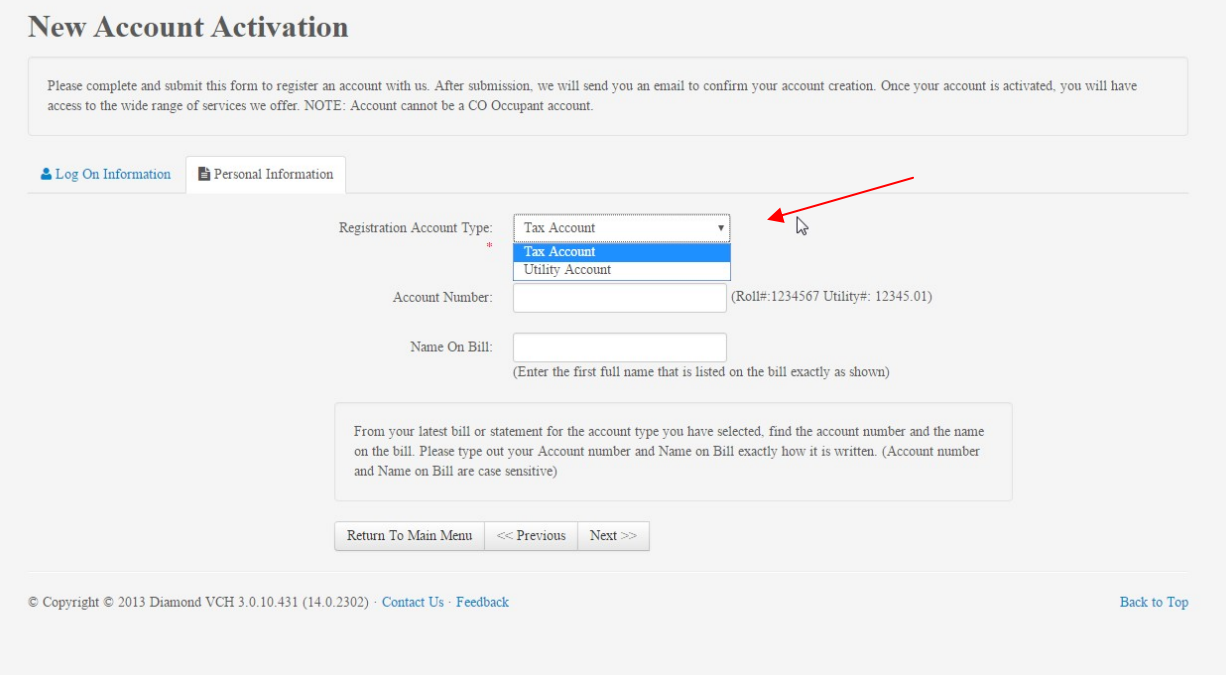

Step Four: When the information on the "Log on information" tab and the "Personal Information" tab are correct hit "Next" to submit your information for online access. You will receive an email that your account registration was successful.

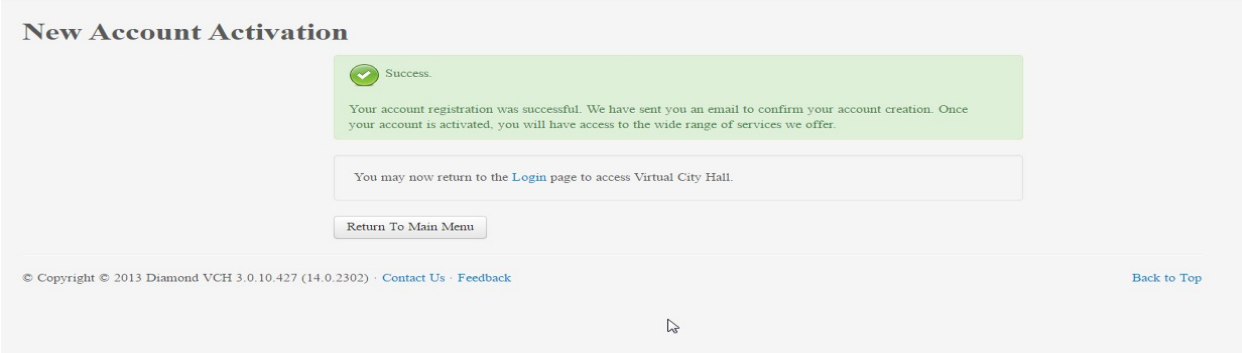

Step Five: When you receive the successful account registration you will also receive an email to the email address you provided. To activate your account click on the website address provided in the email. The website address in the email will become inactive after an hour. If this time has passed you can still activate your account by going to www.fortsask.ca and search VCH.

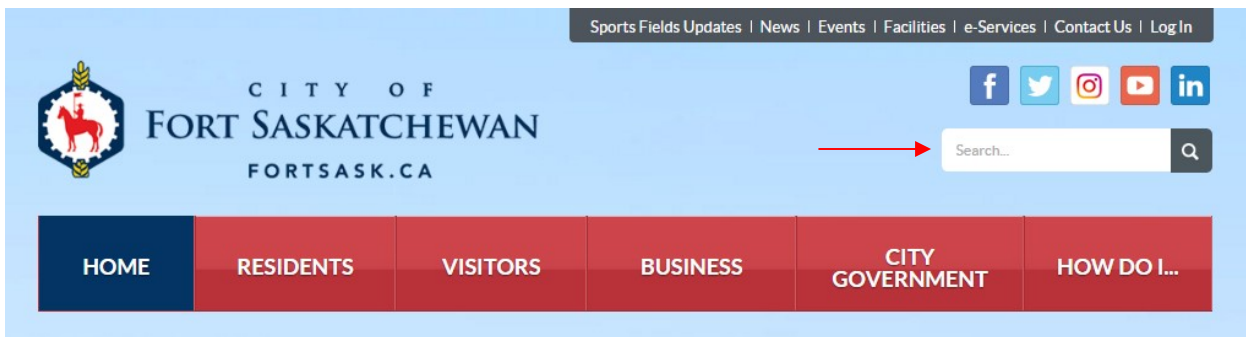

Step Six: Click on third Virtual City Hall to go to the login page. This will take you to the Sign In page.

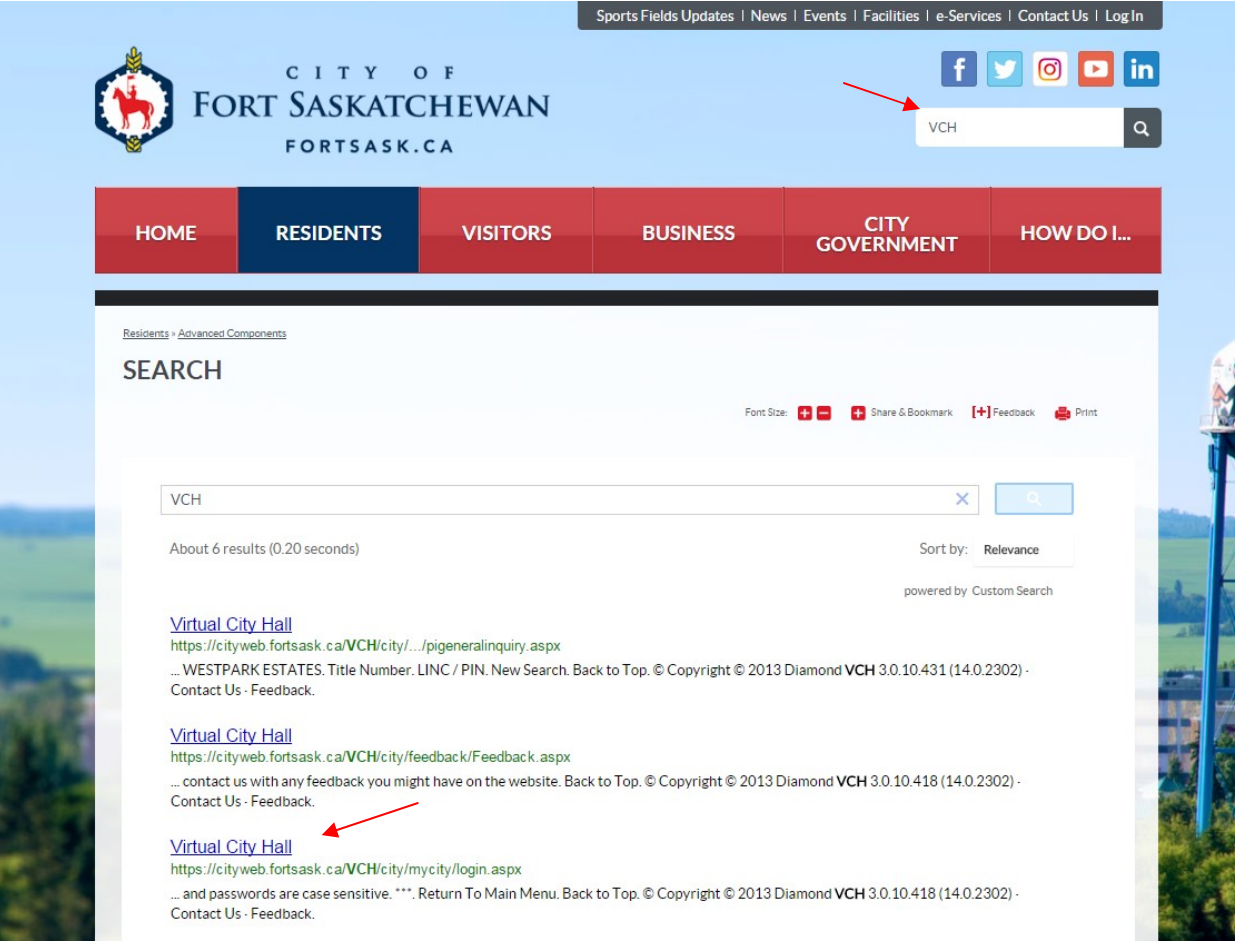

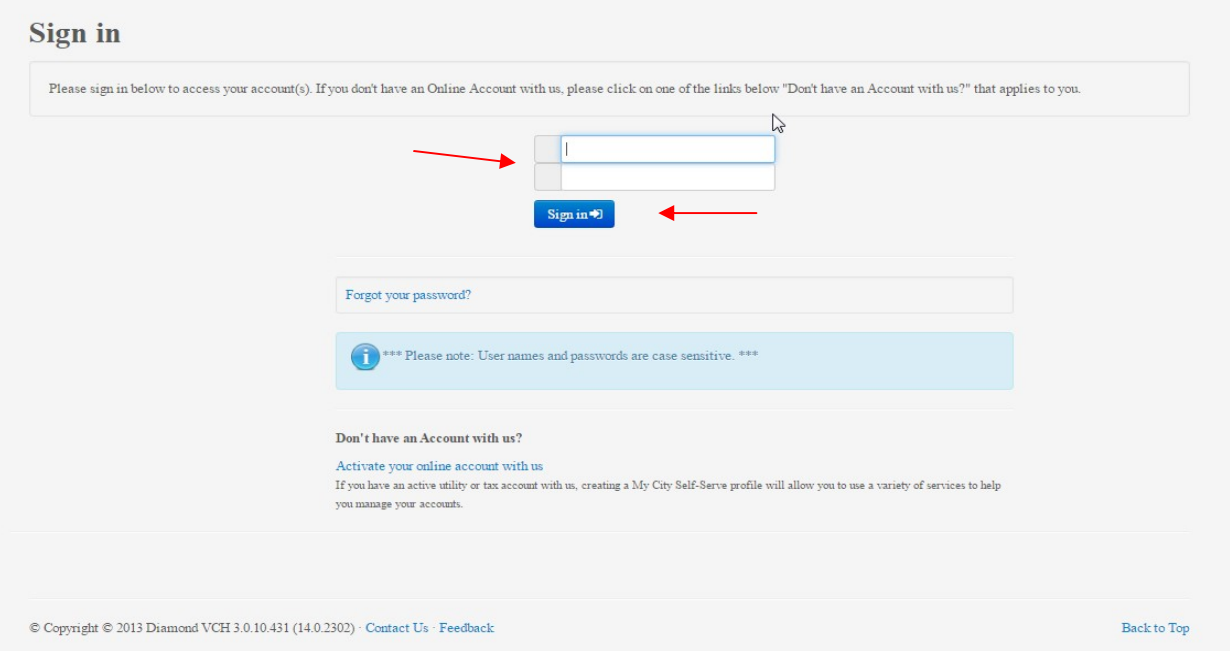

You should now have access to all tax & utility accounts you have with the City of Fort Saskatchewan. If you receive an error message when you try to login in or an unsuccessful registration message please try again. If errors persist please contact the City at 780-992-6228.

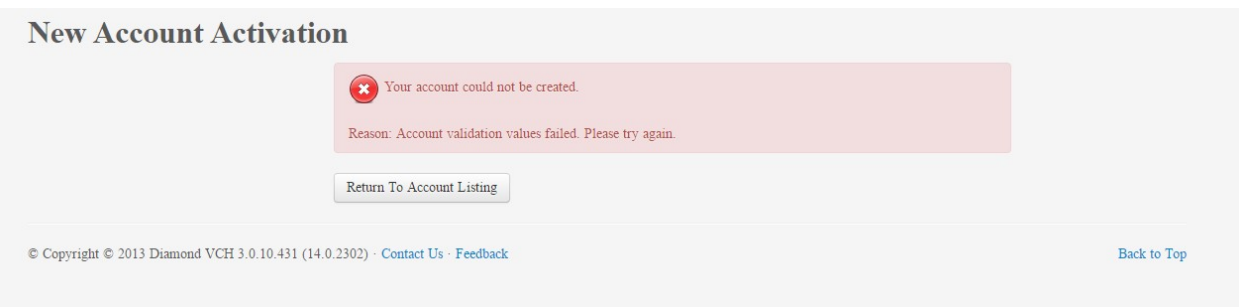